## Fare clic su **ISCRIZIONI**

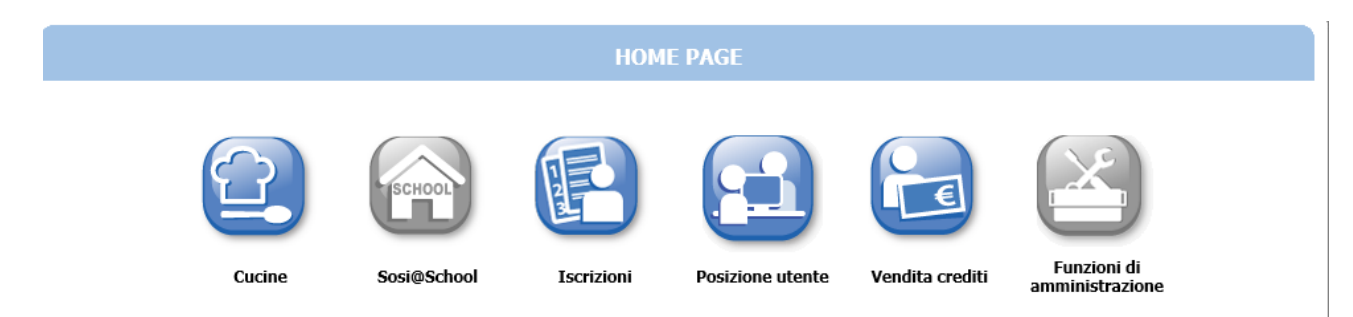

## Fare clic su **SERVIZI SCOLASTICI**

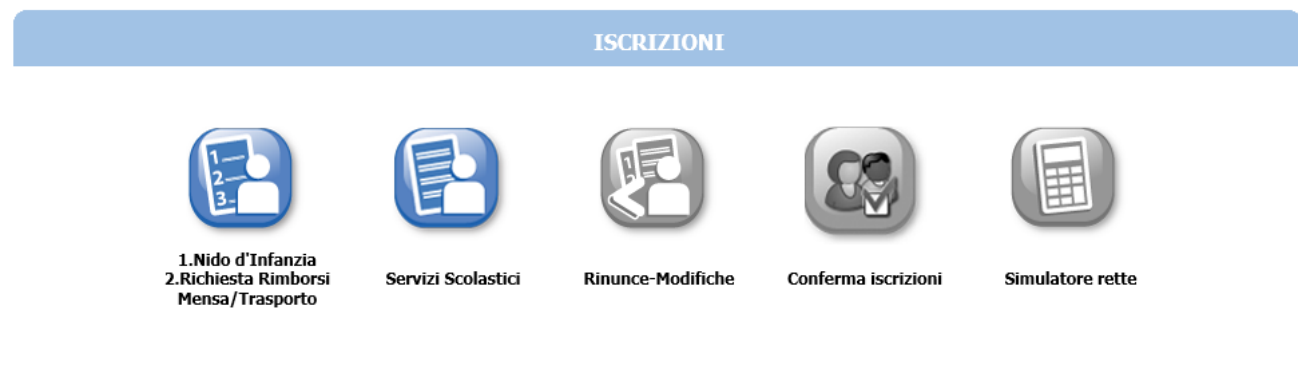

Per iscriversi ad un servizio o visualizzare precedenti iscrizioni, cliccare su SERVIZI SCOLASTICI

Fare clic su **NUOVA DOMANDA**

Nuova domanda

Fare clic sul servizio (a sinistra nella pagina): automaticamente a destra apparirà la tipologia e il nome della scuola. Fare clic su **AVANTI**.

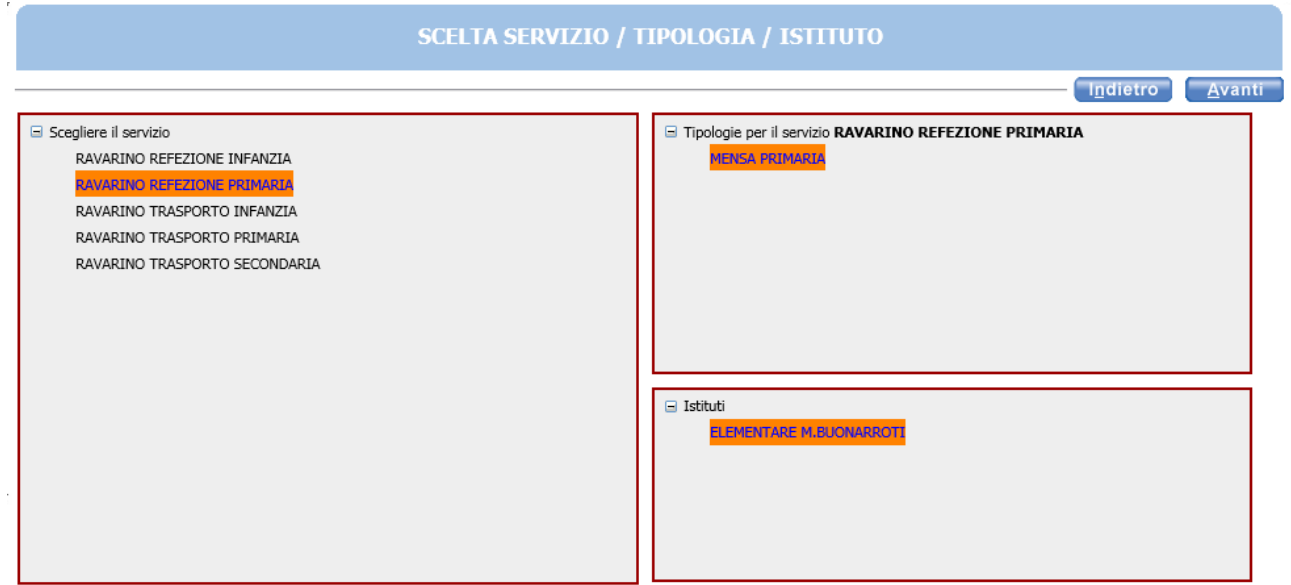

Selezionare il nome del bambino da iscrivere al servizio facendo clic sul tondino a sinistra del nome.

Aprire il menù a tendina e selezionare il tipo di rapporto che c'è tra il bambino da iscrivere e la persona che sta effettuando l'iscrizione. Fare clic su **AVANTI**.

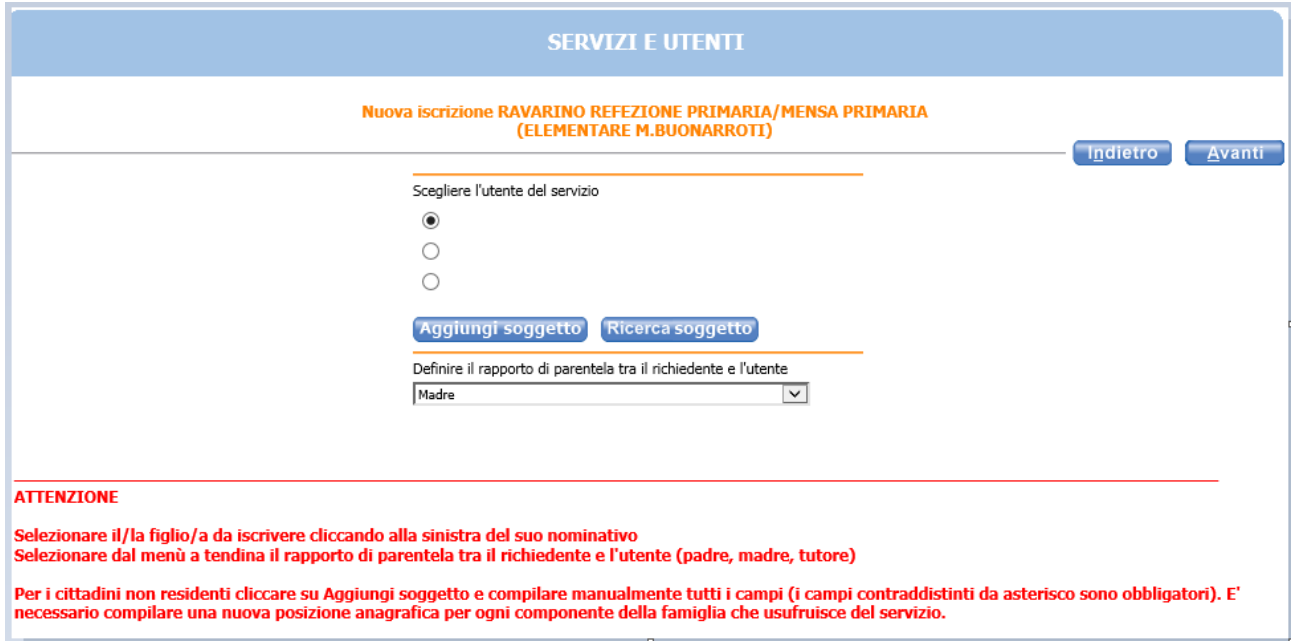

In questa finestra è necessario inserire i recapiti che desiderate il Servizio Unico Scuola utilizzi per contattarvi. **Nel campo email è necessario inserire quella che utilizzate anche per SPID.**

## Fare clic su **AVANTI**.

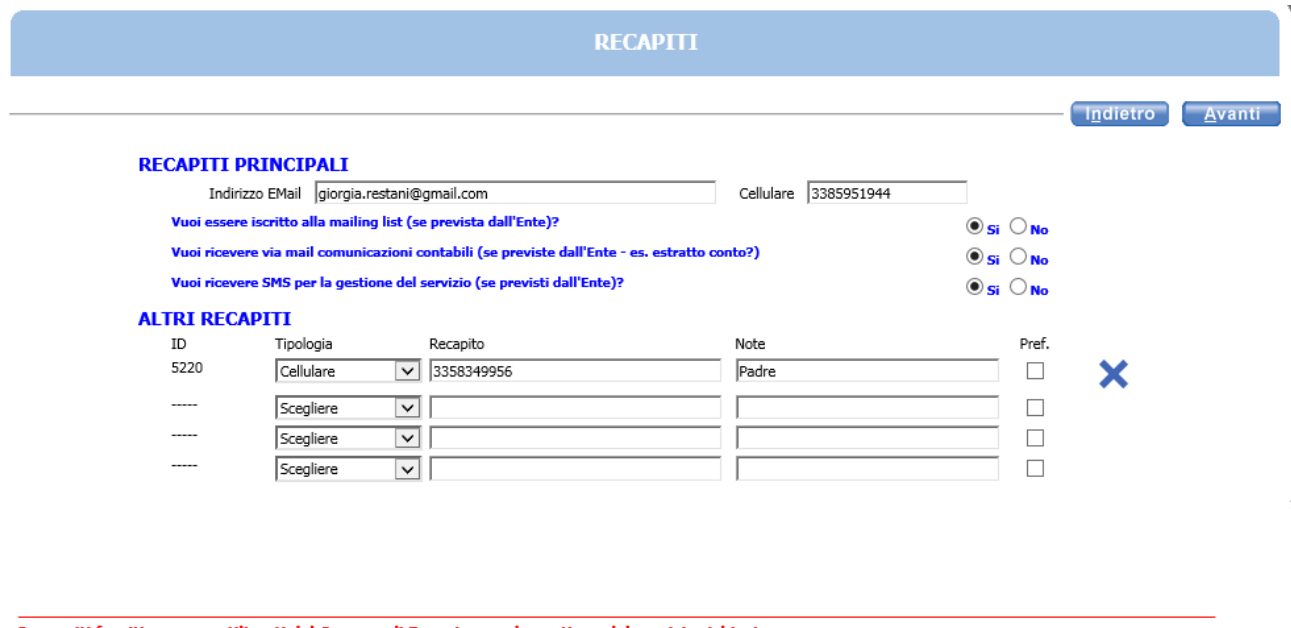

I recapiti forniti saranno utilizzati dal Comune di Ravarino per la gestione del servizio richiesto.

Indicare nei RECAPITI PRINCIPALI i recapiti a cui inviare comunicazioni istituzionali (es. Estratto conto, Pagamento Rette) e in ALTRI RECAPITI i contatti<br>secondari per il servizio (es. recapiti altro genitore o nonni)

La scelta del menù è obbligatoria. Se non sapete ancora la sezione assegnata a vostro figlio/a, potete lasciare il campo in bianco. La data di decorrenza non deve essere modificata. Fare clic su **AVANTI**.

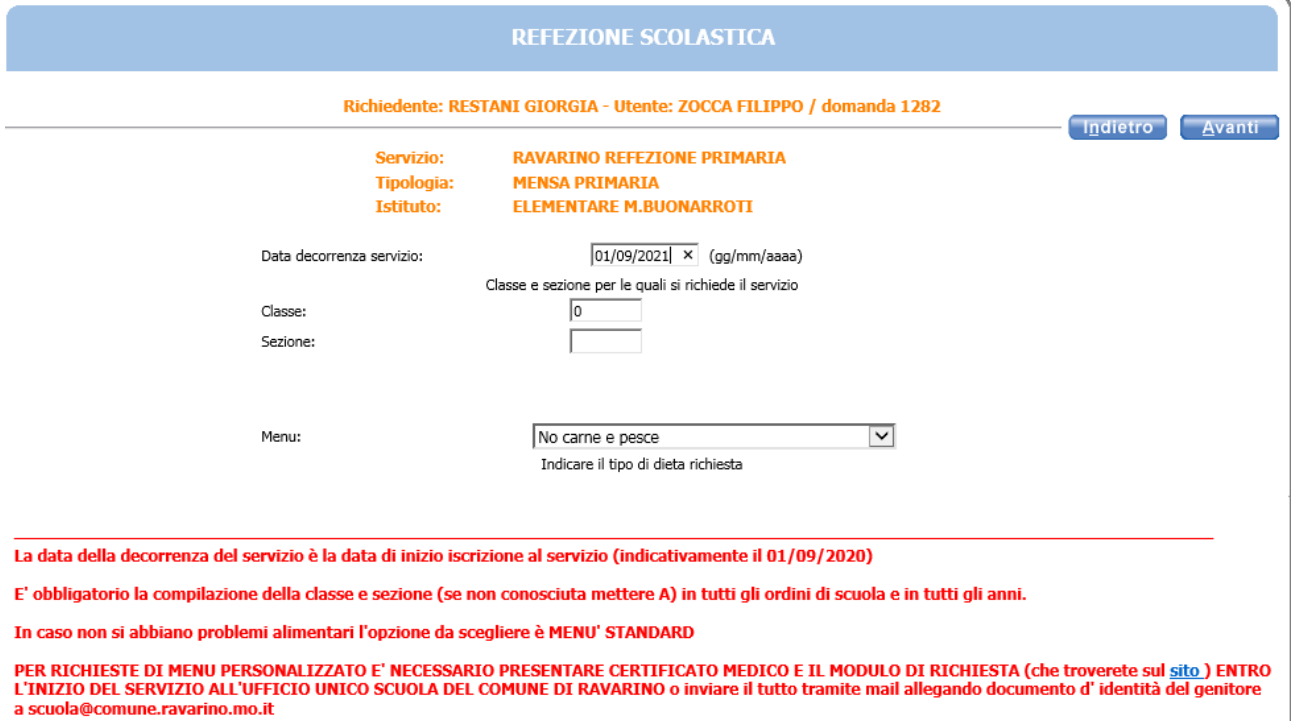

In questa finestra è necessario leggere con attenzione le dichiarazioni da accettare prima di terminare l'iscrizione. Fare clic sulla freccia azzurra, leggere i punti e accettarli spuntando il quadratino bianco.

Fare clic su **AVANTI**.

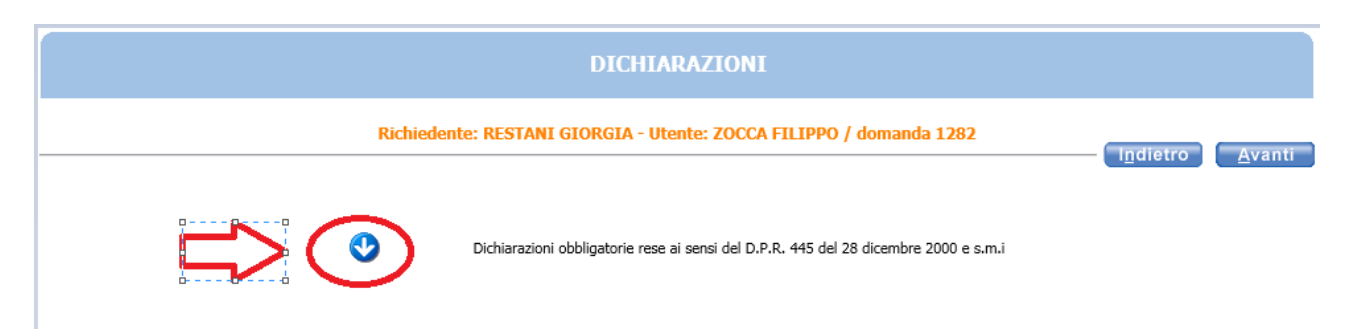

Vi verrà mostrato un resoconto di quanto avete inserito. Se c'è qualcosa da correggere, fate clic su **INDIETRO** oppure su **INOLTRA** per inoltrare al protocollo la vostra domanda di iscrizione.

**\*\*\* ATTENZIONE: se non fate INOLTRA la domanda non verrà inviata al Servizio Unico Scuola e l'iscrizione non sarà valida.\*\*\***

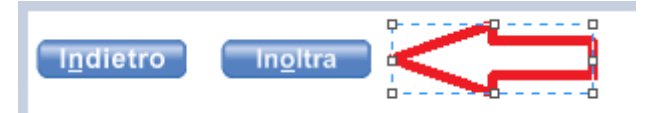